#### Vorbemerkung:

Die Erklärungen / Darstellungen auf den folgenden Seiten sind als Grundlagen gedacht und sind dazu ausgelegt, dass ausreichende Grundlagen für die Nutzung von COSAWin geschaffen werden können. Sollte an eine weiterführende Arbeit im Netzwerk gedacht werden, halte ich diese Ausführungen als nicht ausreichend (Sicherheit etc.)

Ich werde die Einstellungen unter Windows XP beschreiben, wobei die Einstellungen unter Windows 95, 98, ME oder Windows 2000 meistens ähnlich sind. Sollte man einzelne Schritte nicht benötigen, so weise ich darauf hin.

Ich gehe davon aus, dass in den Rechnern eine Netzwerkkarte bereits installiert ist und diese generell auch betriebsbereit ist.

Ich beschränke mich auf die Erklärungen über entweder eine Ethernetverkabelung oder eine Verbindung per WLAN. Dabei werde ich vor allem in Bereich WLAN nicht auf Sicherheitsaspekte eingehen, da aus meiner Sicht das Netz während einer Veranstaltung nicht unbedingt gesichert sein muss.

Auch wenn ich hier bestimmte Hersteller erwähnen sollte, dann nur vor dem Hintergrund, dass ich diese Hardware einsetze. Jedoch gibt es vergleichbare Hardware auch von anderen Herstellern. Hier hilft eine entsprechende Recherche im Internet immer weiter. Für den Bezug von Kabel etc. kann ich im Moment folgende Internetadresse empfehlen, da Produkte zu vergleichsweise günstigen Preisen angeboten werden: www.reichelt.de

#### **Voraussetzungen:**

Folgende Voraussetzungen müssen geschaffen werden, damit eine Vernetzung erfolg hat:

Einen Computernamen und einen Arbeitsgruppennamen vergeben. Dies erreiche ich wie folgt:

Klick mit der rechten Maustaste auf das Arbeitsplatz-Icon.

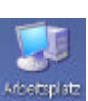

- Eigenschaften auswählen
- Dann im rechts dargestellten Bild , Computername' auswählen
- Auf Ändern' klicken

Sie sehen dann das Bild auf der folgenden Seite

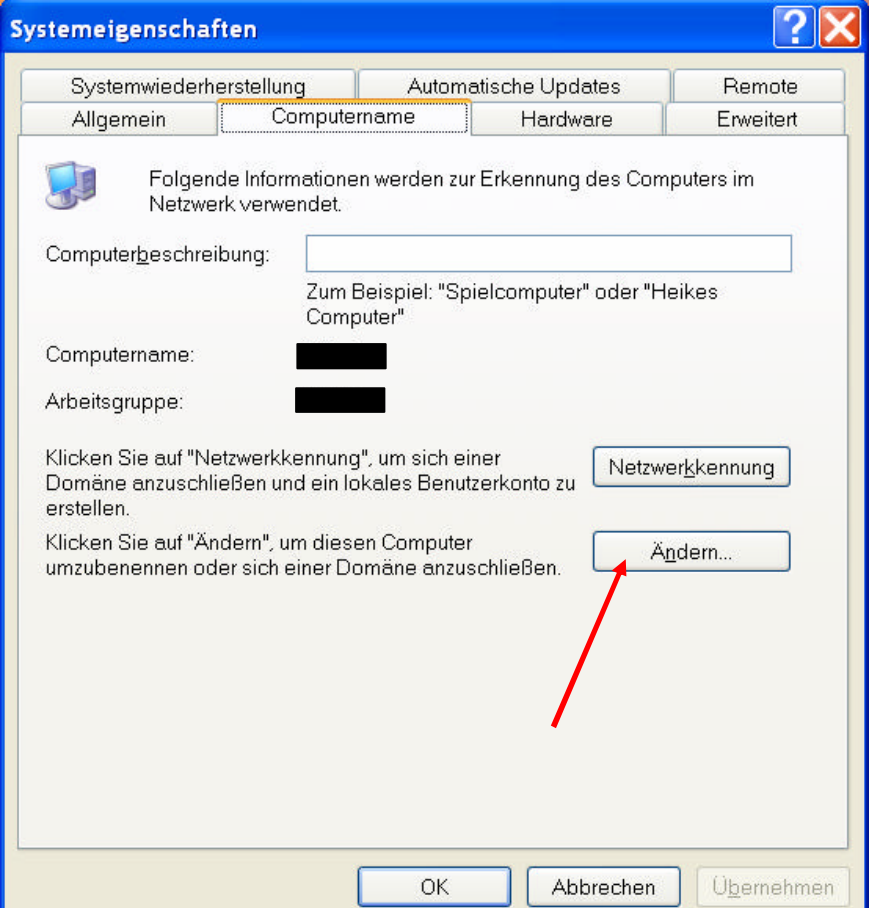

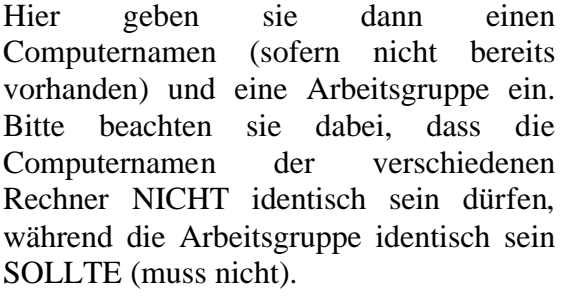

Anschliessend bitte mit OK bestätigen, wenn Änderungen gemacht wurden ist ein Neustart notwendig.

Bitte beachten sie, dass dies bei einem Computer der auch in einem Firmennetz eingesetzt wird, unabsehbare Konsequenzen haben kann.

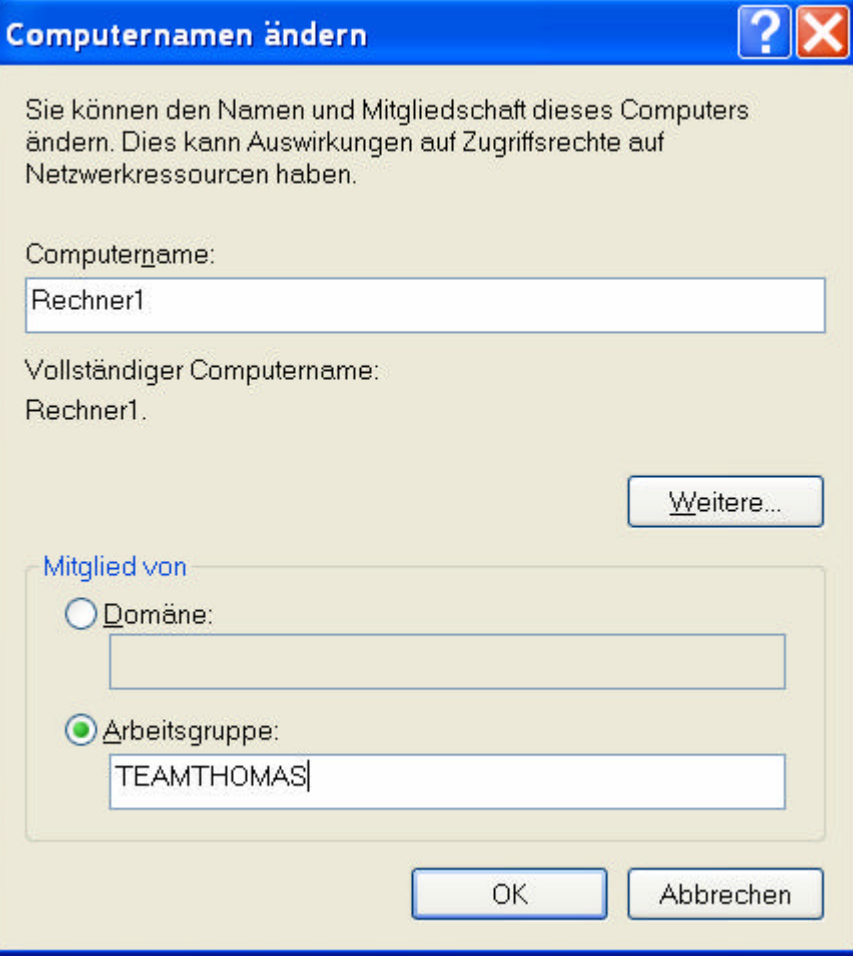

Als nächstes werden Einstellungen für die Netzwerkverbindung überprüft. In die entsprechende Übersicht gelangen sie mit einem Klick der rechten Maustaste auf Netzwerkverbindung. Über Eigenschaften gelangen sie zur Auswahl der installierten Netzwerkverbindungen

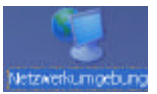

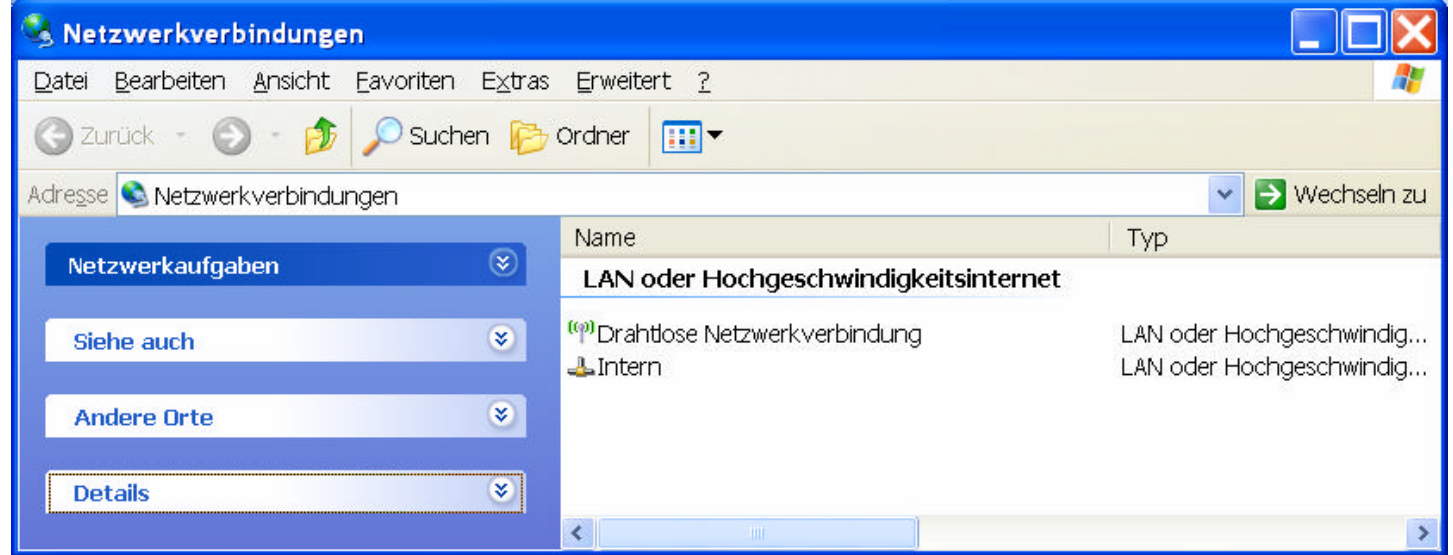

Auf diesem Beispiel sehen sie zwei mögliche Verbindungen

- Drahtlosen Netzwerkverbindungen (WLAN)
- Kabelgebundene Verbindung (hier Intern)

Die Bezeichnungen der Verbindungen können abweichen, jedoch ist aus den Symbolen in der Regel ersichtlich, um welche Art von Verbindung es sich handelt.

Ich erkläre im Folgenden die Einstellungen für die kabelgebundene Verbindung (Intern), jedoch sind die Einstellungen für die WLAN-Verbindung identisch.

Durch einen Klick mit der rechten Maustaste auf ,Intern' und der Auswahl von Eigenschaften erhalten sie folgendes Bild (die Bezeichnung der Netzwerkkarte ist abhängig von der bei ihnen installierten Komponente).

Wir benötigen auf jeden Fall folgende Elemente:

- Client für Microsoft-Netzwerke (Dienst – auf dem Bild hier nicht zu sehen)
- Datei- und Druckerfreigabe für Microsoft-Netzwerke (Dienst)
- Internetprotokoll (TCP/IP)

Sofern diese Elemente in der Auflistung nicht erscheinen, sind sie durch einen Klick auf 'Installieren' und eine entsprechende Auswahl zuinstallieren. Bitte beachten Sie, dass dazu eventuell die Betriebsystem - CD notwendig sein wird.

Sinnvoll ist es aus meiner Sicht auch, die beiden unteren Kontrollkästchen zu aktivieren. Dies bewirkt, dass in der Fusszeile rechts unten ein aktueller Status der Verbindung angezeigt wird.

Um eine Verbindung herstellen zu können, müssen wir eine IP-Adresse vergeben. Auch hier bitte darauf achten, falls bereits eine Adresse eingetragen sein sollte – durch eine Änderung können dann Probleme in anderer Umgebung auftreten !!

Bitte klicken sie im obigen Bild 'Internetprotokoll (TCP/IP)' an und klicken dann auf Eigenschaften.

Sie sollten folgendes Bild erhalten. Hier müssen sie nun eine IP-Adresse eingeben. Dies können sie, wenn sie auf Folgende IP-Adresse verwenden' klicken. Die IP-Adresse ist eine aus Zahlen bestehende Adresse, die den Computer eindeutig im Netzwerk identifiziert.

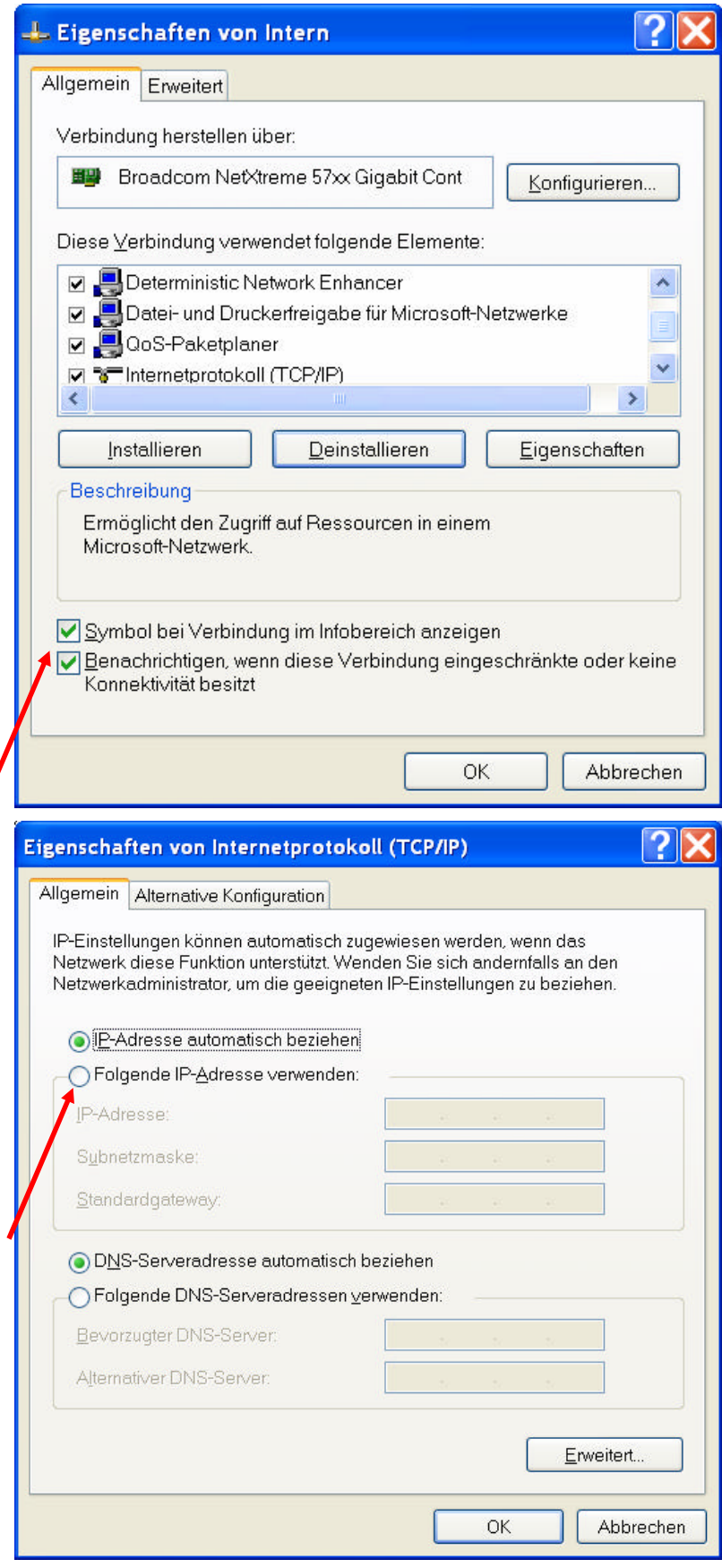

Die IP-Adresse besteht aus 4 Zahlenblöcken. Sie können hier jeweils Zahlen im Bereich von 0 (null) bis 254 eingeben. Um internationale Vorgaben einzuhalten, ist es üblich, die IP-Adresse wie folgt aufzubauen (siehe Bild rechts). Die Werte in der IP-Adresse im dritten und vierten Block sind beliebig zu wählen (im beschriebenen Umfang).

Bitte beachten sie jedoch:

- die Werte in den Blöcken 1, 2 und 3 MÜSSEN bei allen Rechnern übereinstimmen
- der Wert im vierten Block MUSS bei jedem PC unterschiedlich sein
- die Subnetzmaske MUSS bei jedem PC 255.255.255.0 sein.

Weitere Einstellungen sind hier nicht notwendig. (Mit , OK' die Maske verlassen)

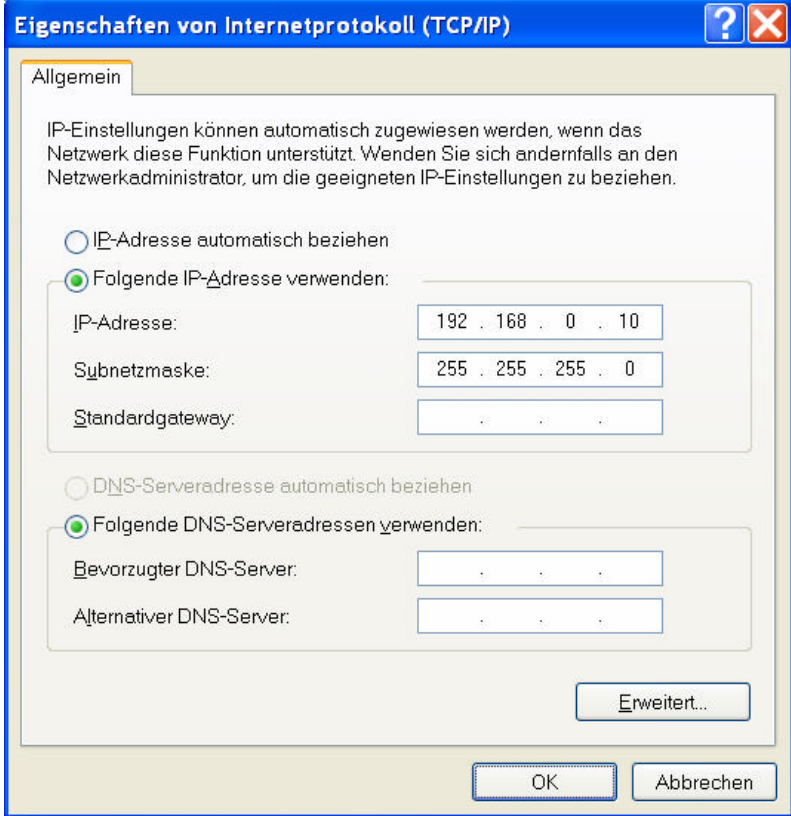

#### **Servereinstellungen**

Als nächstes müssen auf dem Server (hält die Daten bereit) folgende Einstellungen vorgenommen werden:

- Benutzer anlegen (damit überhaupt ein Zugriff auf den Rechner möglich ist)

In das entsprechende Menue gelangen sie über 'START – Einstellungen – Systemsteuerung – Benutzerkonten' Sie sehen hier 3 Benutzer, die über eingeschränkte Reche verfügen. Die Namen hängen davon ab, wie die Benutzer auf den anderen Rechnern lauten.

Aus Sicherheitsgründen sollte auch IMMER ein Passwort verwendet werden (dieses muss für jeden Benutzer auf den entsprechenden Rechnern identisch sein).

Das Gastkonto sollte IMMER deaktiviert sein

Das Anlegen der Benutzer ist vor allem dann notwendig, wenn mit verschiedenen Betriebsystemen

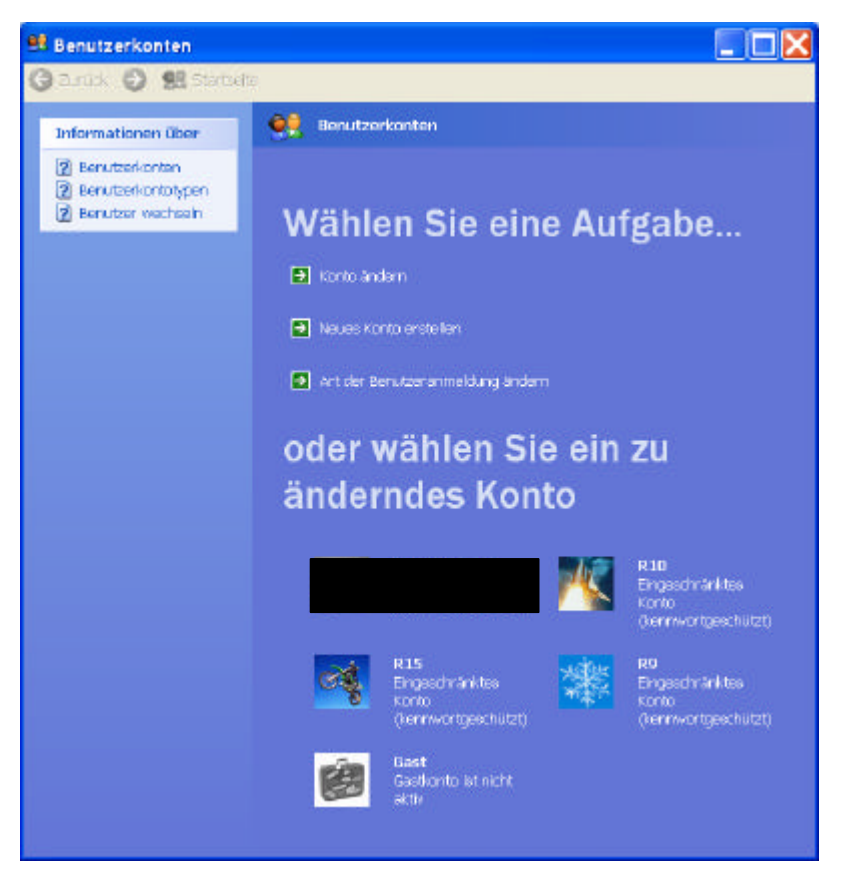

gearbeitet wird. Unter bestimmten Voraussetzungen ist das Anlegen der Benutzer nicht notwendig.

- Verzeichnis für den Zugriff der anderen Rechner freigeben (damit wird gesteuert, welche Daten genau gesehen werden können)

Im Windows-Explorer (Dateimanager) klicken sie mit der rechten Maustaste auf das freizugebende Verzeichnis und wählen dort ,Freigabe und Sicherheit…' (sollte dieser Punkt nicht erscheinen, haben sie den entsprechenden Dienst nicht installiert) Sie erhalten dann folgendes Bild, in dem sie unter Netzwerkfreigabe und Sicherheit die notwendigen Einstellungen vornehmen können.

Der Freigabename kann beliebig gewählt werden, sollte jedoch aussagekräftig sein.

Ein Vorschlag von mir: legen sie z.B. ein Verzeichnis 2006 an. Dieses Verzeichnis wird freigegeben, darunter werden dann die einzelnen Veranstaltungen in separaten Verzeichnissen angelegt – so können

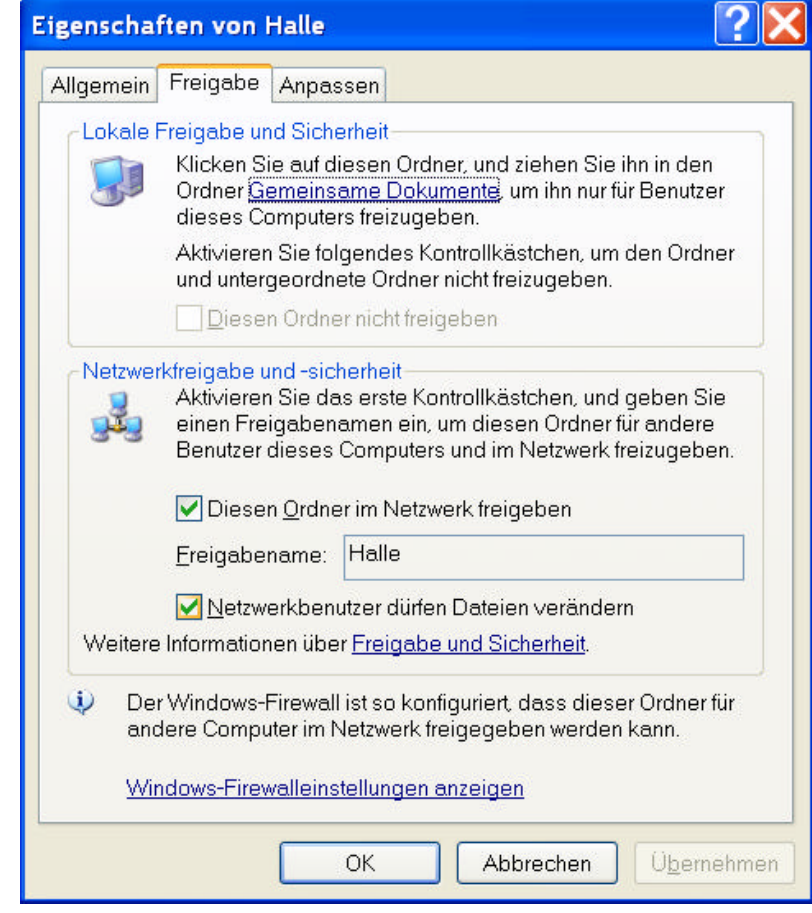

sie auch mal schnell auf eine andere Veranstaltung zugreifen.

Jetzt haben wir den Server soweit eingerichtet, dass ein Zugriff möglich sein sollte.

### **Folgende Möglichkeiten zur Vernetzung gibt es (u.a.):**

- direkte Verbindung der Rechner. Dies geschieht mit einen so genannten Cross-Over-Kabel oder einem Cross-Over-Stecker und einem 'normalen' Ethernetkabel. Damit können 2 Rechner am einfachsten miteinander verbunden werden. Das Kabel wird in die jeweiligen Ethernetbuchsen der Rechner gesteckt und die Verbindung ist hergestellt
- Verbindung über einen Switch. Damit können je nach Anzahl der Anschlüsse mehrere PCs miteinander verbunden werden. Wenn ein Switch verwendet wird, können sowohl 'normale' Ethernetkabel wie auch Cross-Over-Kabel verwendet werden, der Switch erkennt

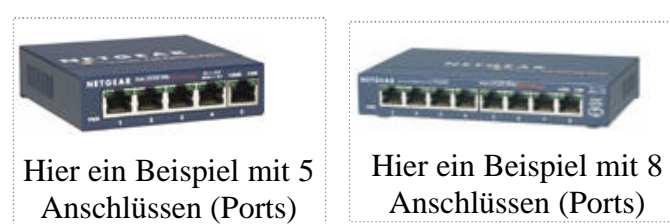

den jeweiligen Kabeltyp (werden mehr Ports benötigt, können auch 2 Switche durch ein Ethernetkabel miteinander verbunden werden). Hierbei werden die Ethernetbuchsen der PCs per Kabel mit einem Port am Switch verbunden. LEDs am Switch zeigen in der Regel an, ob eine Verbindung hergestellt ist, welche Geschwindigkeit verwendet wird und ob gerade Daten fliessen.

- WLAN-Verbindung ohne einen Access-Point (ad-hoc-Netzwerk). Hierzu werden nur die WLAN-Karten in den PCs aktiviert und nach kurzer Zeit sollten die PCs untereinander Verbindung haben. In Abhängigkeit der verwendeten WLAN-Karten / -Adapter kann es sein, dass ein eigenes Verwaltungsprogramm vorhanden ist, ansonsten ist das Windows-eigene Verwaltungsprogramm zu verwenden.
- WLAN-Verbindung mit einem Acces-Point (AP). Sofern ein AP verwendet werden soll, ist auf einem PC die Verwaltungssoftware des AP zu installieren. Mit dieser Software kann der AP dann konfiguriert werden, für unsere Zwecke reicht es eine SSID zu vergeben und sicherzustellen, dass keine Verschlüsselung aktiviert ist (wenn sich ein XP-Client mit einem unverschlüsselten Netz verbinden soll, erscheint ein Warnhinweis). Die SSID muss nun auf den einzelnen PCs ebenfalls eingestellt werden. Wie dies zu erfolgen hat, entnehmen sie bitte der Anleitung ihrer jeweiligen WLAN-Karte.

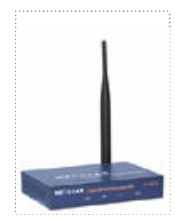

### **Wie kontrolliere ich, ob mein Netzwerk , steht' ?**

- Hat der PC eine eigene IP-Adresse
	- o Öffnen sie ein DOS Fenster (Start – Ausführen – 'cmd' eingeben - bei Win95, 98 und ME lautet der Befehl .command' und <Enter> drücken).
	- o Geben sie ,ipconfig' ein und drücken sie <Enter>
	- o Sie sollten in Abhängigkeit der von Ihnen vergebenen IP-Adresse folgendes Bild sehen

Kontrollieren sie dies bei allen PCs die sie nutzen wollen (Sie sehen hier, dass die WLAN-Verbindung nicht aktiv ist)

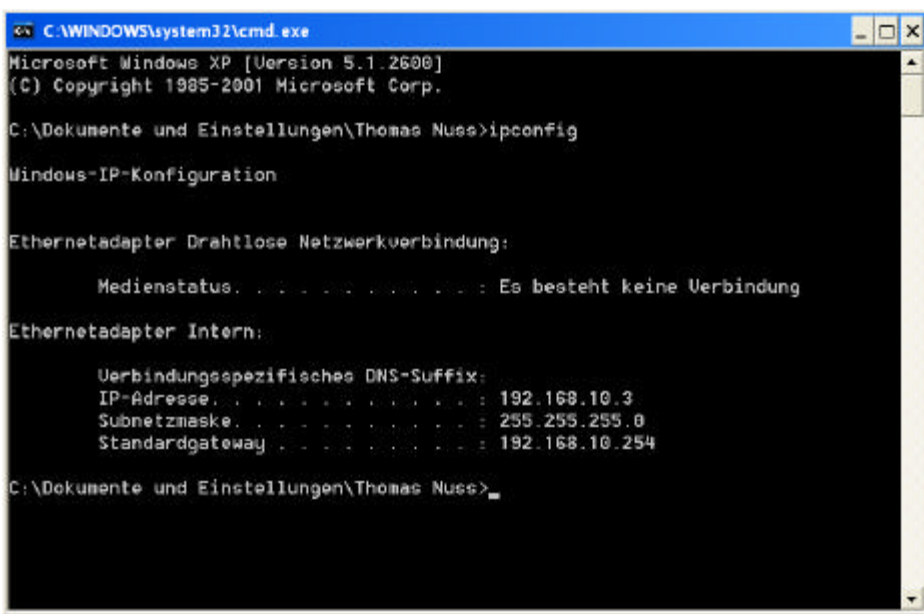

Um das DOS-Fenster zu schliessen, geben sie , exit' ein und drücken <Enter>

- Kann ich einen weiteren PC im Netz .sehen'
	- o Öffnen sie ein DOS Fenster
		- Wenn alle Einstellungen richtig gemacht wurden und ggf. die Kabel richtig angeschlossen sind, sollten sie folgendes sehen: (siehe Bild rechts). Die IP-Adresse ist nach ihren Einstellungen einzugeben. Erhalten sie nicht die Meldung 'Antwort von ..', dann haben sie in einem der Verkabelung.

o Geben sie folgendes ein: ping , IP-Adresse des nächsten PCs' <enter>

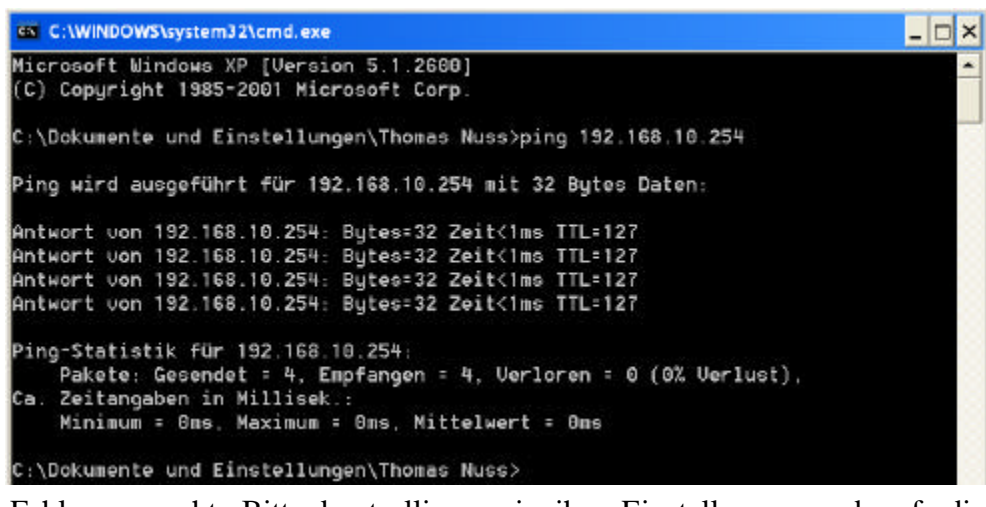

vorigen Schritte einen Fehler gemacht. Bitte kontrollieren sie ihre Einstellungen und ggf. die

Bekommen sie auf das Ping-Kommando eine Antwort von den angeschlossenen PCs, so können sie mit dem nächsten Schritt fortfahren.

**Netzlaufwerk verbinden** (für alle PCs, die auf die zentralen Daten zugreifen)

Gehen sie im Windows Explorer (Dateimanager) auf Netzwerkumgebung, dann auf Gesamtes Netzwerk, dann auf Windows Microsoft Netzwerk

Dort sehen sie dann die verfügbare(n) Arbeitsgruppe(n) und darunter dann die angeschlossenen PCs (wichtig ist nur der Server)

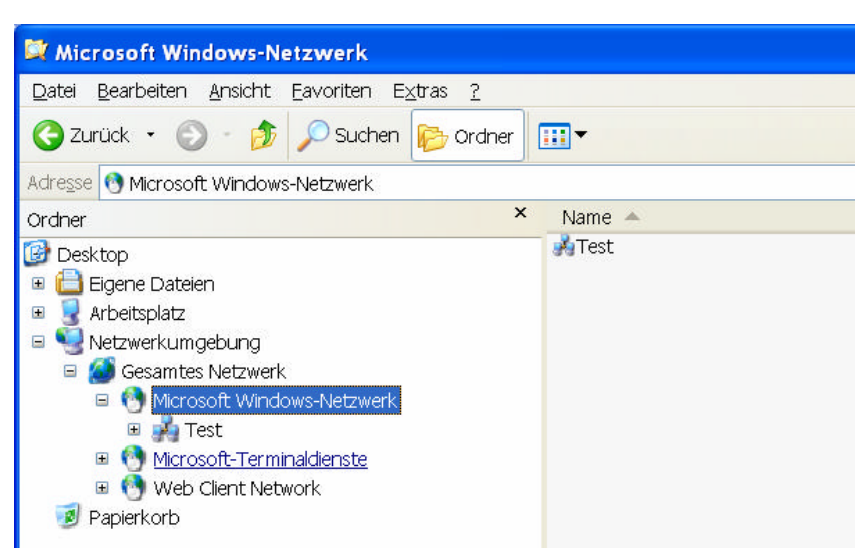

Um nun ein Netzlaufwerk zu verbinden, klicken sie auf den Server, sie sollten dann u.a. auch das vorhin freigegebene Verzeichnis sehen. Markieren Sie bitte das Verzeichnis und klicken sie mit der rechten Maustaste darauf. Im folgenden Menue wählen Sie bitte .Netzlaufwerk verbinden' aus.

Sie sollten dann folgendes Bild erhalten. Hier können Sie dann einen Laufwerkbuchstaben auswählen (ist sinnvoller weise immer der Gleiche) uns sie können angeben, ob die Verbindung beim nächsten Start des Rechners automatisch wieder hergestellt werden soll (ansonsten müssen sie diesen Schritt nach jedem Neustart des PCs wiederholen).

Ein Vorschlag von mir: führen sie diesen Schritt auch auf dem Server durch, so haben sie für alle im Netz befindlichen Rechner die gleichen Einstellungen für Cosa.

Wenn sie nach der Veranstaltung den Zugriff auf das Netzlaufwerk wieder löschen wollen, so klicken sie mit der rechten Maustaste auf das verbundene Netzlaufwerk und wählen Trennen' aus. Damit ist dann der Zugriff auf den Server beendet.

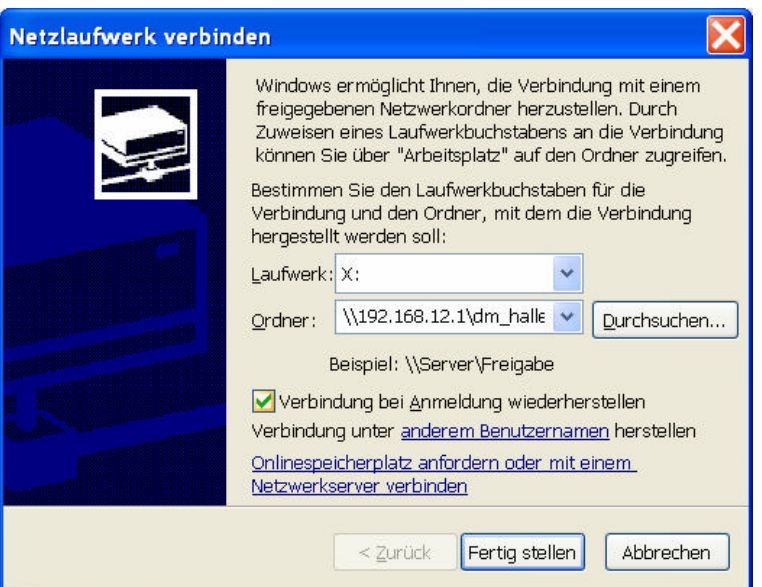

### **CosaWin einstellen**

Nach dem Start von COSAWin wählen sie **Startigen Verantzitun** 'Veranstaltung wechseln' aus und wählen sie 'PC im Netzwerk auf Veranstaltung einstellen'

Sie erhalten dann ein Auswahlbild, in dem sie das entsprechende Laufwerk und den Ordner auswählen können, in dem die Veranstaltungsdaten liegen.

Bitte beachten sie, dass die Veranstaltungsdaten in einem Ordner liegen müssen und nicht direkt über einen Laufwerksbuchstaben angesprochen werden können.

Jetzt haben sie alle Einstellungen vorgenommen, so dass einem Einsatz von COSAWin im Netz nichts mehr im Wege steht.

Sollten sie einen netzwerkfähigen Drucker haben, so können sie diesen ebenfalls mit einbinden und dann problemlos von allen PCs nutzen. Von einer Nutzung von im Netz freigegebenen lokalen Druckern rate ich ab.

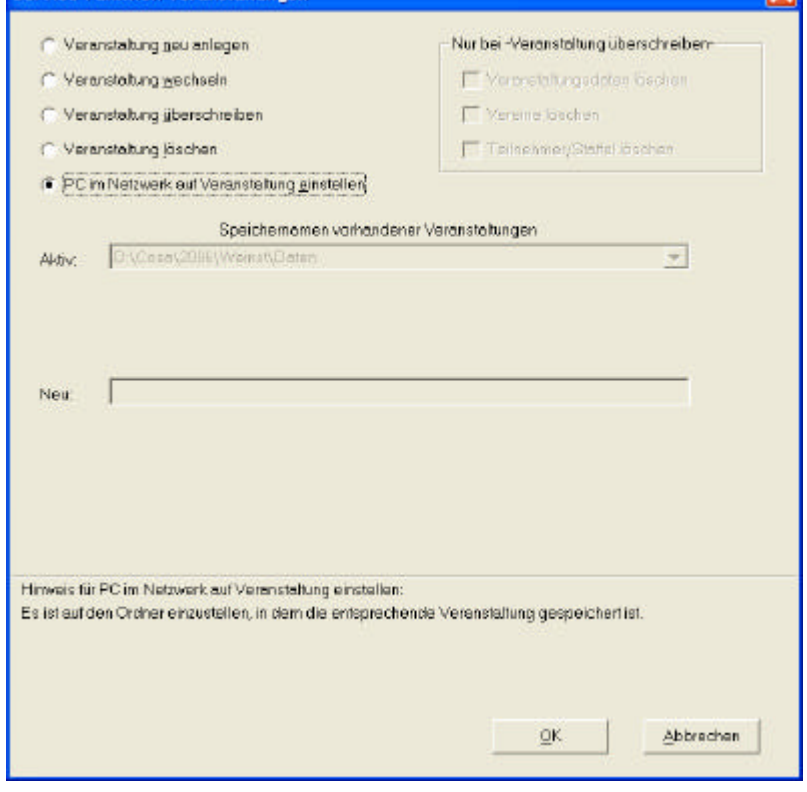

#### **Ein abschliessender Kommentar:**

Bitte nehmen sie IMMER ihren aktuellsten PC

als Server, da die Schreibgeschwindigkeit der Festplatte direkten Einfluss auf die Performance von COSAWin hat und damit auch die Arbeit mit COSAWin beeinflusst. Wenn sie mehrer PCs einsetzen wollen und können, so ist auch die Ausstattung des Sprechers mit einem PC ein deutlicher Vorteil, da sie einerseits einen viel schnelleren Informationsfluss erreichen, sich den Ausdruck sämtlicher Listen und Ergebnisse sparen und auch keinen Läuferdienst benötigen.

Anbei ein Beispiel einer Vernetzung des Stadions in Weinstadt / Endersbach

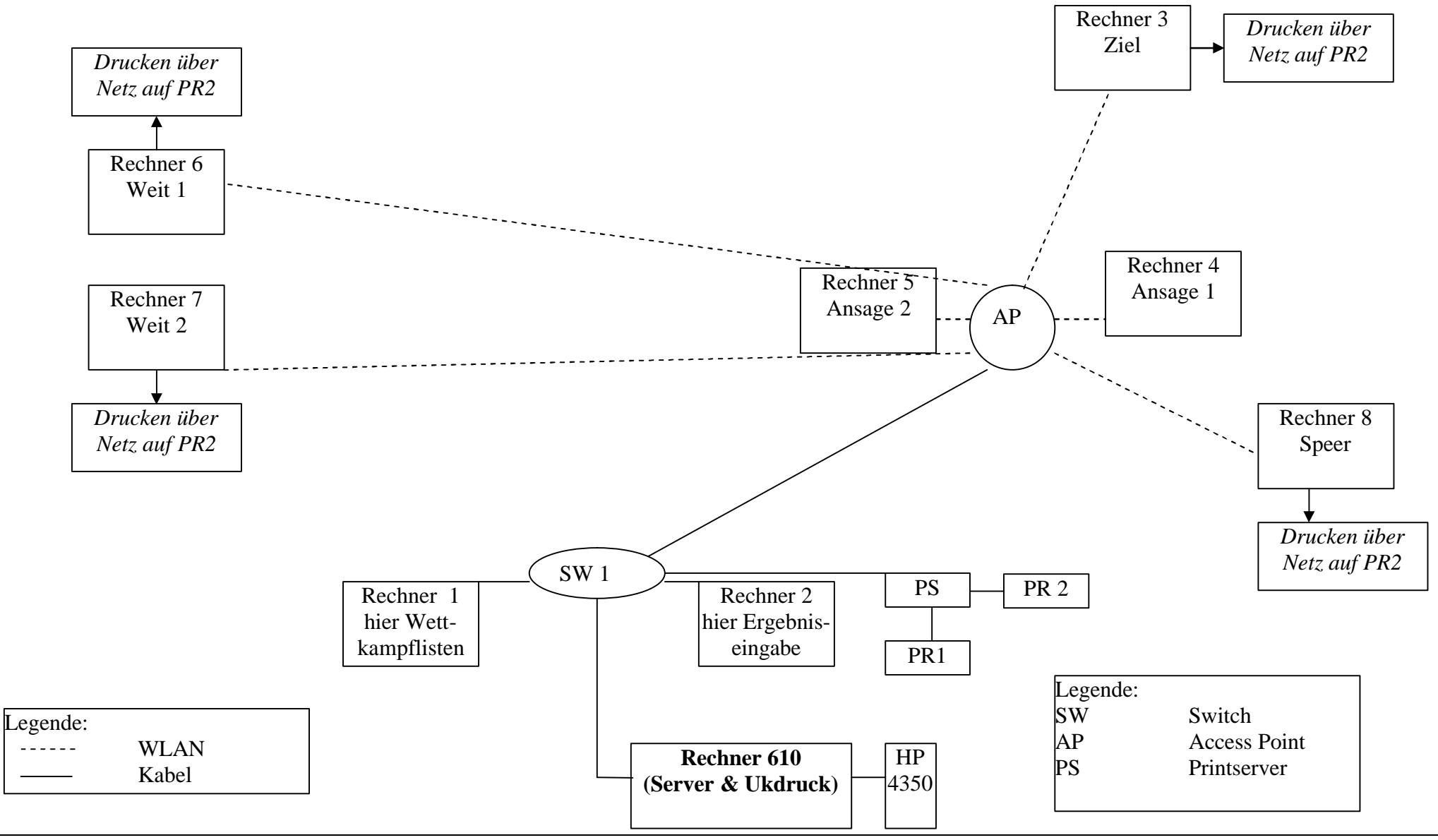

Von Thomas Nuss – Team-Thomas – www.team-thomas.org 10